**ChamberMaster/ MemberZone Member Administration**

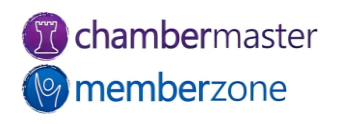

#### Agenda

- Create Member record
- Custom Fields
- Adding Reps to Member Record
	- Access to MIC
- Member Web Display Options
- Drop Members

2

- Reinstate Members
- Merge Members and Reps

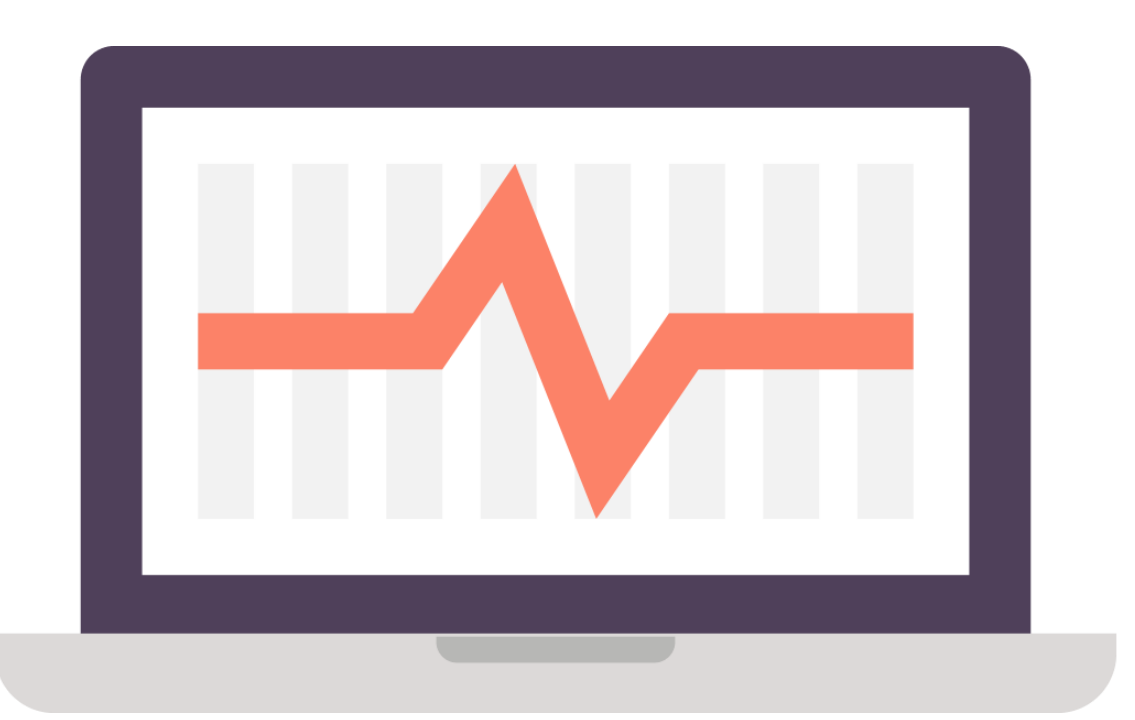

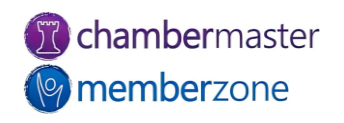

#### Add New Member

- Simple process with Setup **Wizard**
- Will be asked to fill in the following information screens:
	- General Information
	- Additional Information
	- Billing Information
	- Web Display Information
- KB: [Add a Member](https://helpdesk.chambermaster.com/kb/article/490-add-new-member/)

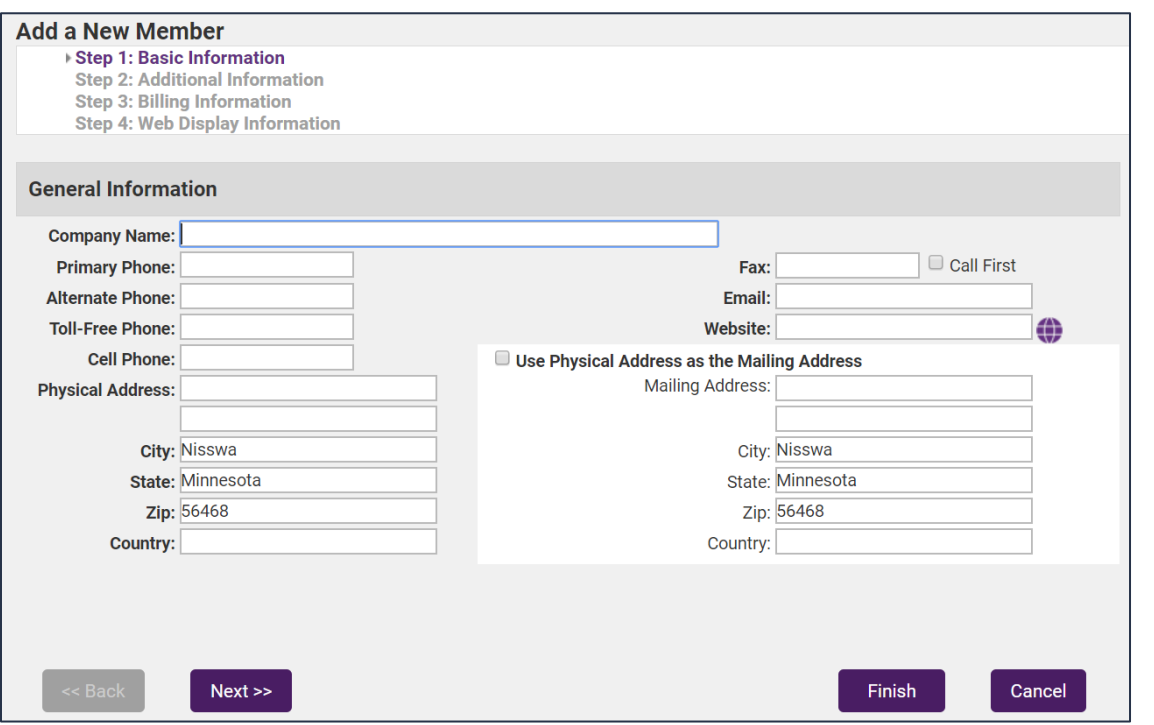

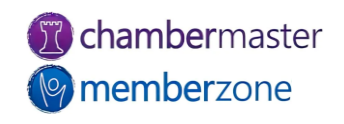

3

#### Custom Fields

- Give ultimate flexibility in managing your data
- Track information unique to your association
- Creates database field available across all member records
- KB: [Custom Fields](https://helpdesk.chambermaster.com/kb/article/500-manage-member-custom-field-s/)

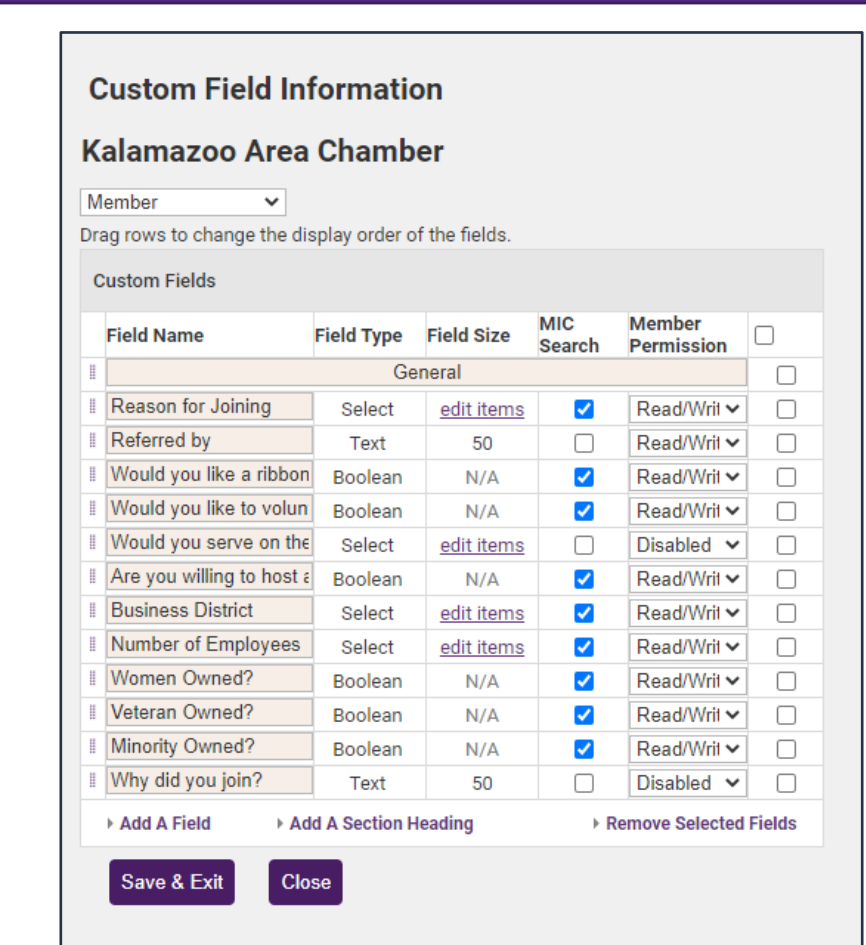

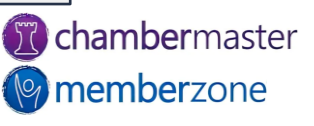

## Add Reps

- Representatives related to member are managed on the Reps tab
	- Personal Information
	- Custom Fields
	- Display preferences for public website and MIC
	- Group Participation
	- Login Permissions
- KB: [Manage Member Reps](https://helpdesk.chambermaster.com/kb/article/513-manage-member-reps/)

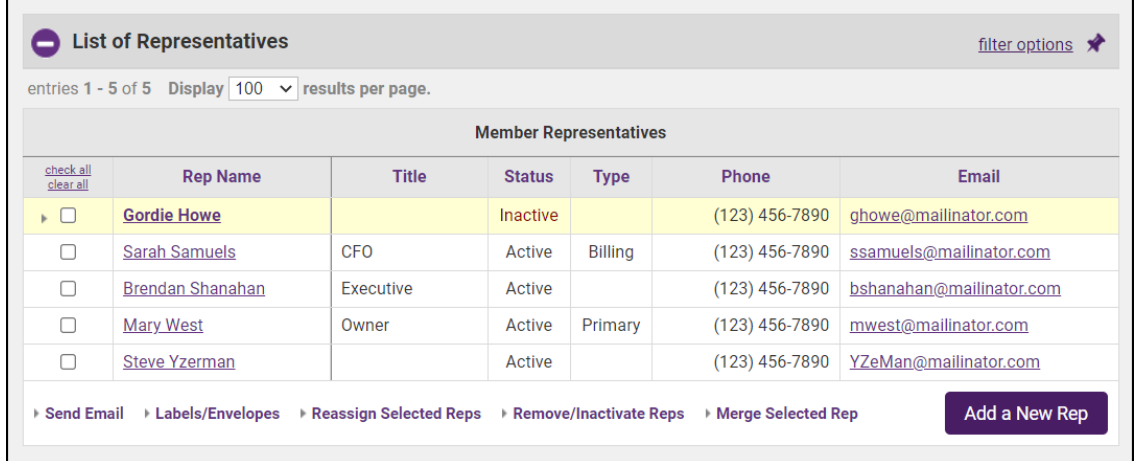

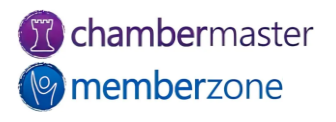

#### Add a Prospective Member

- Use the same Setup Wizard provided for adding members
- Choose Prospect as status
- KB: [Add a Prospect](https://helpdesk.chambermaster.com/kb/article/489-add-a-prospect/)

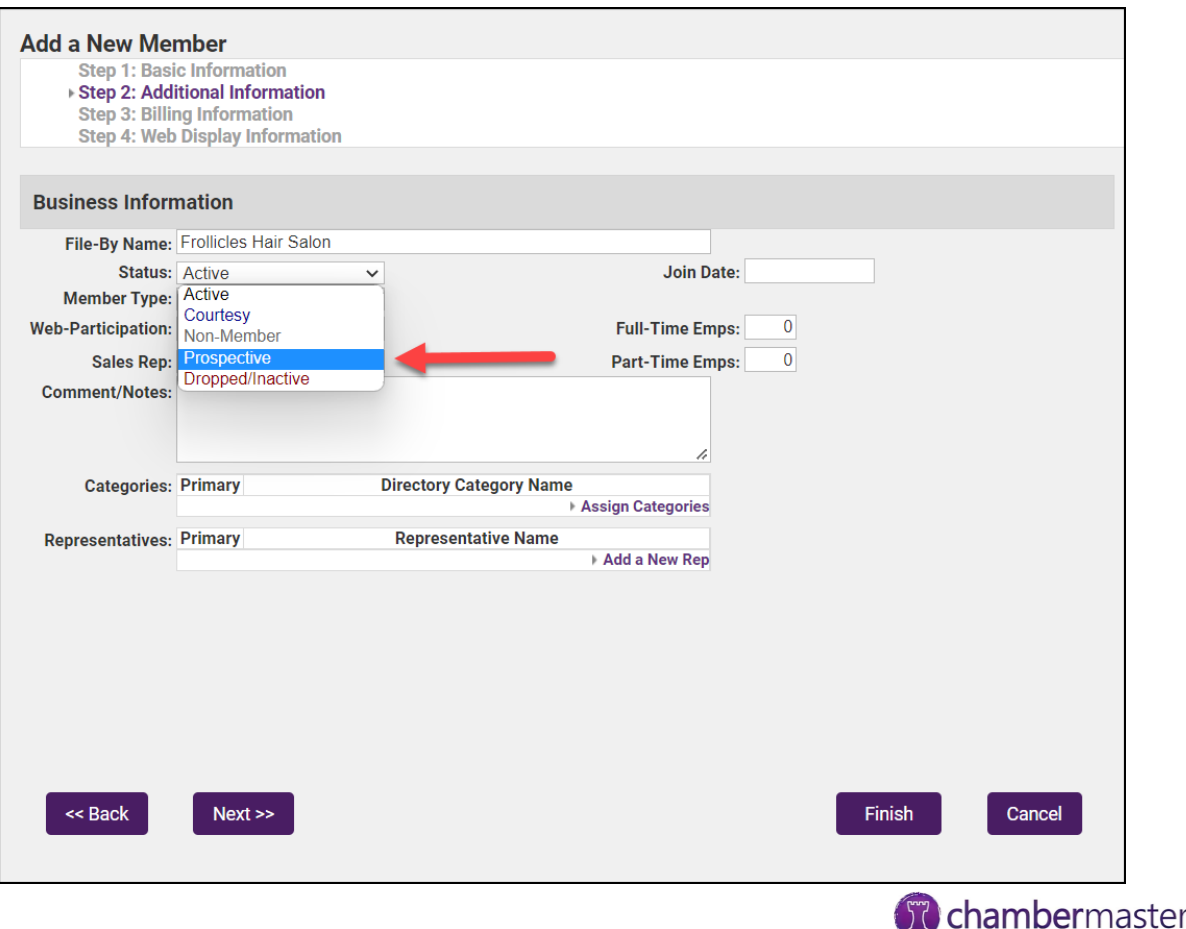

memberzone

## Add Fees for Membership

- Membership Fees & Dues can be assigned:
	- When adding new member
	- When member application processed
	- Directly through member's Account tab
- [KB: Assign Recurring](https://helpdesk.chambermaster.com/kb/article/1294-assign-recurring-membership-fees-to-a-member/)  Membership Fees
- KB: [Add Fees to Membership](https://helpdesk.chambermaster.com/kb/article/1295-assign-fee-items-to-a-member-account/)
- KB: [Edit Recurring Fees & Dues](https://helpdesk.chambermaster.com/kb/article/522-editing-assigning-recurring-fees-and-dues/)

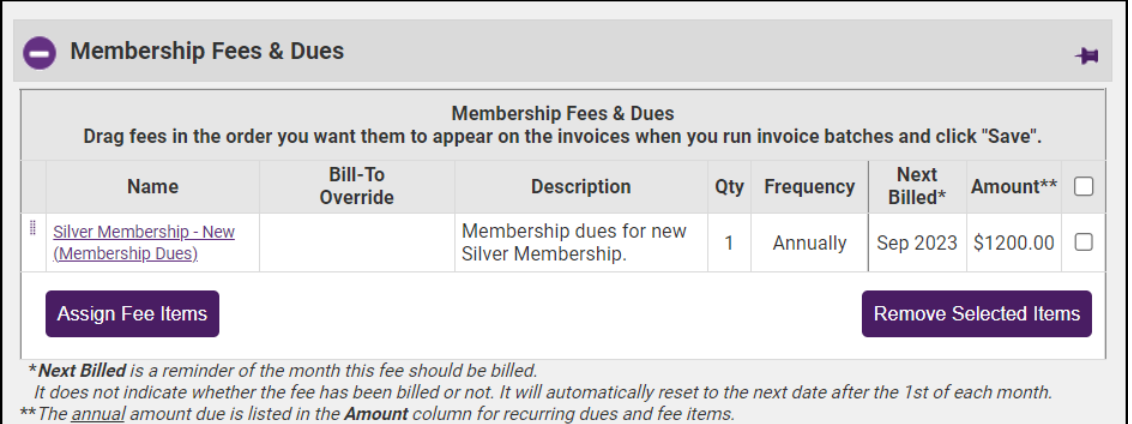

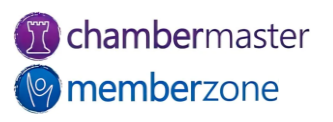

#### Add Web Information

- Information and settings related to member's online directory listing
- Changes automatically reflected in online directory
- Member may also modify these items in the MIC (with proper permissions)
- [KB: Member Web Display](https://helpdesk.chambermaster.com/kb/article/529-update-member-web-display-participation-options/)  **Options**

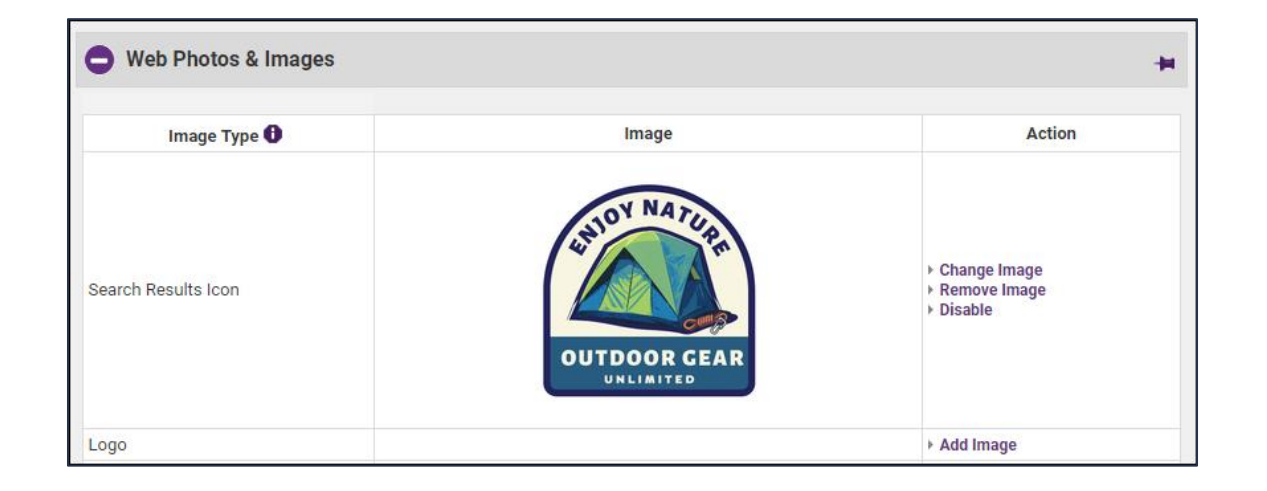

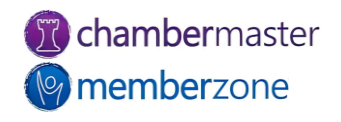

#### Drop Member

- Membership Status set to inactive
	- Still have their history and information available in database
- Include information like drop date, drop reason, and drop details
- Members should only be deleted when history is not necessary or when a member was mistakenly created
- KB: [Drop a Member](https://helpdesk.chambermaster.com/kb/article/494-drop-a-member/)

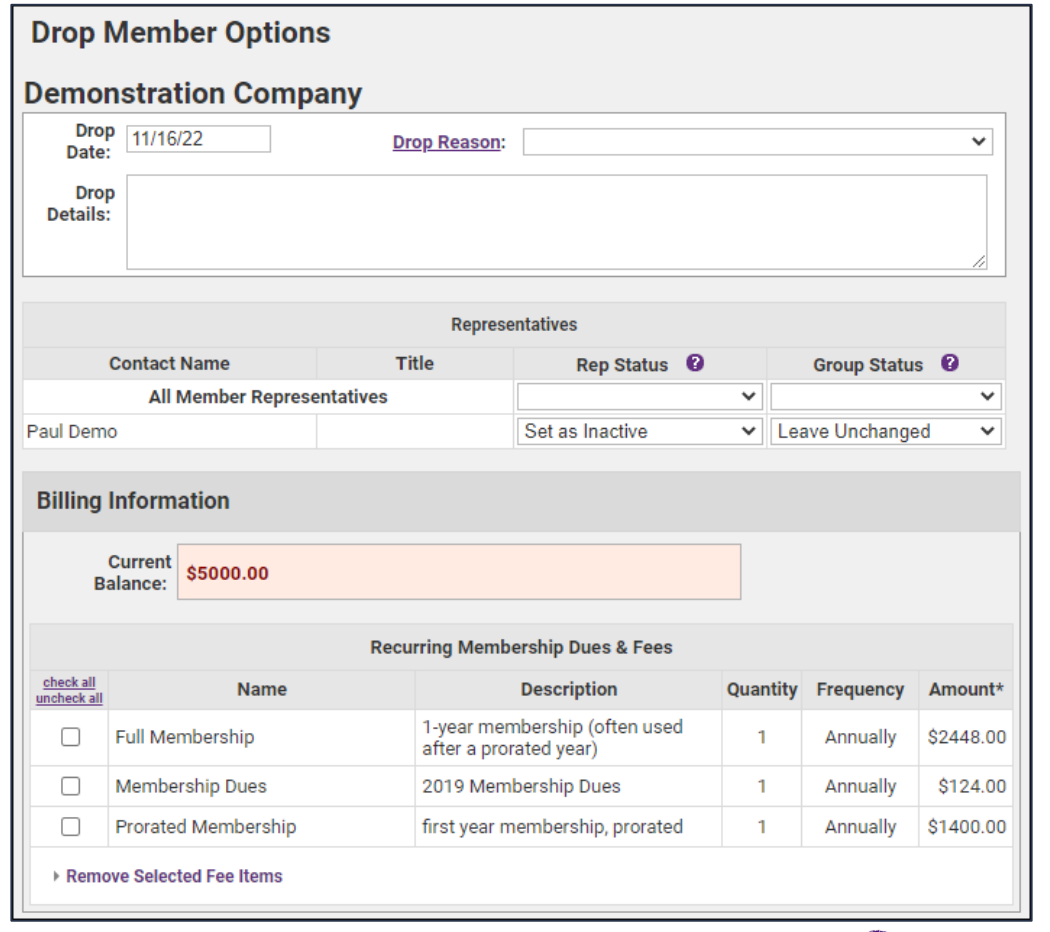

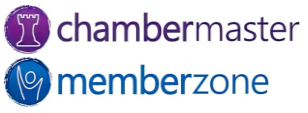

#### Re-instate Dropped Member

- Change Membership Status back to Active
	- Will display options to return reps back to active status and reinstate their group participation if desired
	- Redirect Index
- [KB: Reactivate/Reinstate](https://helpdesk.chambermaster.com/kb/article/495-reinstate-re-activate-a-member/) Member

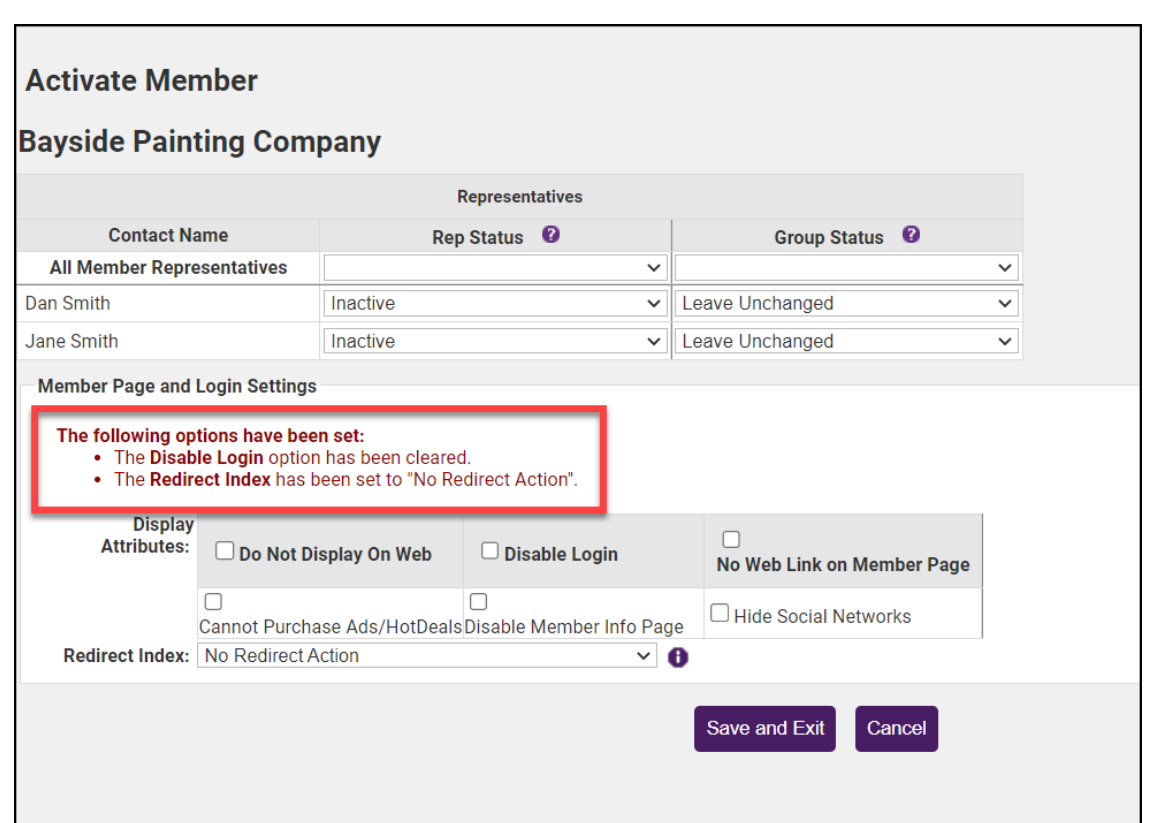

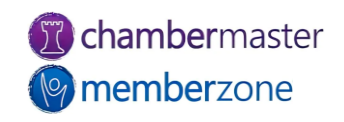

#### Merge Member/Rep Records

- Easily manage duplicate members in your database
	- Ex: Perhaps you had added a prospect, then the prospect applied online
- Best Practice: merge the older contact into the newer contact
- KB: [Merge Members](https://helpdesk.chambermaster.com/kb/article/497-merge-members/)
- KB: [Merge Reps](https://helpdesk.chambermaster.com/kb/article/2319-merge-reps/)

#### **Member - Merge**

#### **Floral Design**

Cancel

Only values that differ between the selected members will show up on the list below. Click on value you want to use for the final merged value from values for either Floral Design or Flowery Branch Farm. The currently selected value is highlighted in green.

After the merge is complete, please review Reps, Account, Advanced, and Marketing tabs to disable or delete any duplicate information if necessary

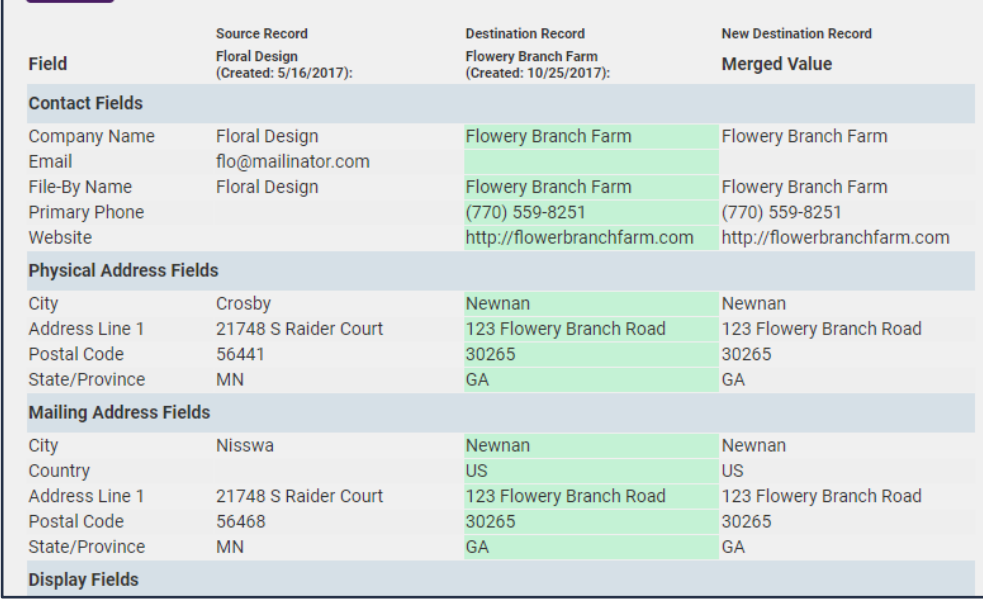

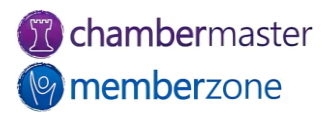

#### Future Training

• Check out the [Training Calendar](https://micronet.growthzoneapp.com/eventcalendar) to register for your continued and future training!

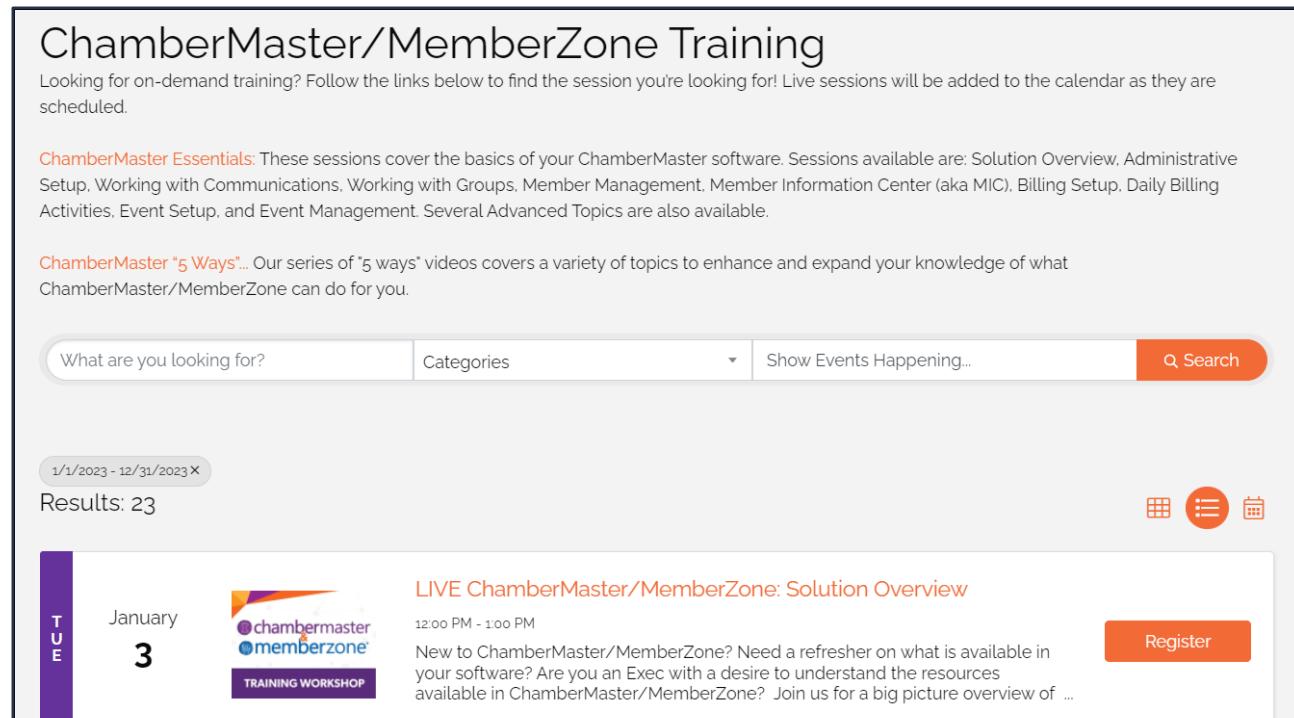

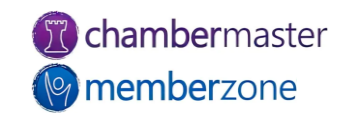

# **Questions?**

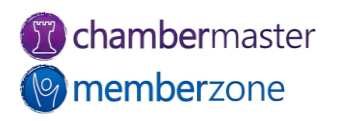